## **Enable Text Messages from your Team:**

Once you click on the link inviting you to create an account and have followed the steps to complete this process, you will be able to personalize your account by clicking on the "**Settings**" Icon.

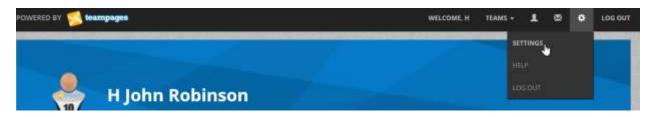

Once you are in the "Setting" area for your account, you can enter as much personal information as you want. At the bottom of that page you will see "SMS Information" which will be not enabled by default. If you would like to be able to receive text messages from your team, you will need to enter in this information and click "Save".

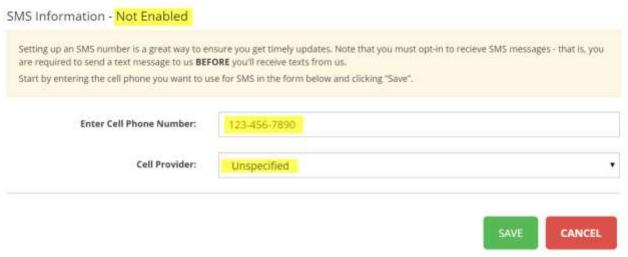

You will then see the following screen...

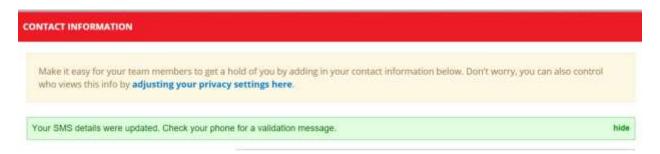

Once you have received a text message (SMS) with a validation message, you can click on the link in the message **or** manually enter the code by scroll down on that same page to enter it in.

Got an SMS Validation Code? Enter it Here

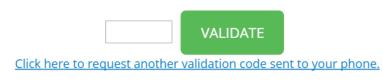